# [Bienvenido](http://www.pdfxviewer.com/) a Internet Everywhere de Orange

- $\mathbf{H}^{\text{max}}$ En esta guía descubrirás lo rápido que te va a resultar [conectarte a](http://www.pdfxviewer.com/)  Internet y enviar SMS usando el teclado del PC
- **Para utilizar el Router Wifi Móvil únicamente necesitas un ordenador** con conexión Wi-Fi y un navegador Web. Las instrucciones de instalación hacen referencia a un sistema operativo Windows (XP y Vista) pero es compatible con la mayoría de ordenadores personales (Windows, Macintosh y Linux)
- Una vez lo hayas instalado entra en tu área de clientes en orange.es para realizar todas las consultas y gestiones sobre tu línea
- $\blacksquare$ si lo que necesitas es una respuesta a dudas concretas, entre en soporte y ayuda en orange.es
- y si necesitas que te ayudemos con las instalación de tu router, llámanos al 1516 si eres un particular o al 902 051 322 si eres cliente autónomo o de empresa

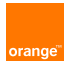

## [Información](http://www.pdfxviewer.com/) sobre el Router Wifi Móvil

#### Contenido de la caja

La caja del producto incluye los elementos que indicados a continuación. Si algún elemento faltara o estuviera dañado, contacta c[on tu distribuidor](http://www.pdfxviewer.com/) local.

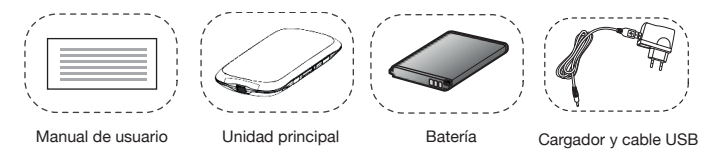

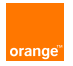

#### [Escenarios](http://www.pdfxviewer.com/) de uso

 $\mathbf{H}^{\text{max}}$ El procedimiento de conexión real depende del sistema operativo del dispositivo Wi-fi o del ordenador. La conexión pue[de realizarse](http://www.pdfxviewer.com/) tal y como se indica a continuación.

#### Escenario 1: acceso de varios dispositivos vía Wi-fi

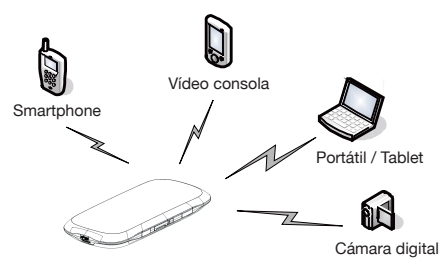

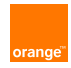

#### [Escenario 2: acc](http://www.pdfxviewer.com/)eso de varios dispositivos vía Wi-fi y USB pa[ra carga de](http://www.pdfxviewer.com/)  batería

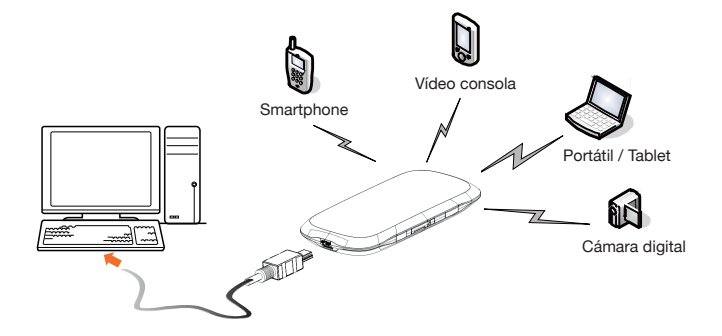

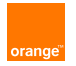

### [Conozca su](http://www.pdfxviewer.com/) dispositivo

La siguiente imagen muestra el aspecto de su dispositi[vo para su](http://www.pdfxviewer.com/)   $\mathbf{m}$  . referencia. El dispositivo real puede ser diferente.

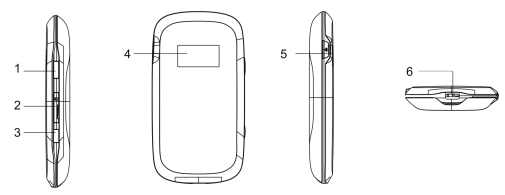

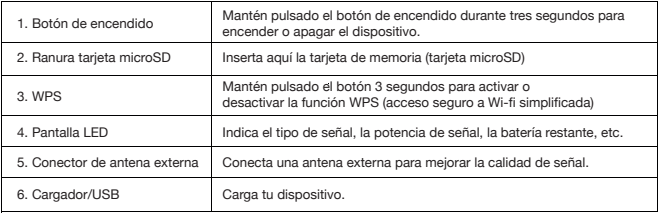

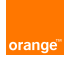

### [Indicadores](http://www.pdfxviewer.com/) de la pantalla

Cuando el dispositivo está encendido, los siguientes ic[onos pueden](http://www.pdfxviewer.com/)  aparecer en la pantalla LED:

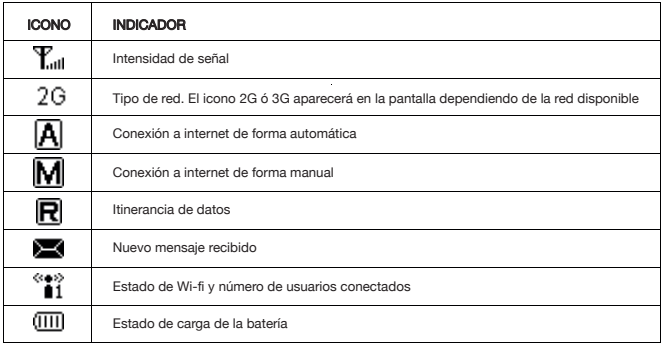

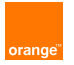

### [Antes de co](http://www.pdfxviewer.com/)menzar

#### Cómo insertar la tarjeta SIM y la batería

1) Abre la tapa de la batería por la pequeña ranura situada en la parte inferior del dispositivo e inserta la tarjeta SIM en la ran[ura mostrada](http://www.pdfxviewer.com/)  en la imagen:

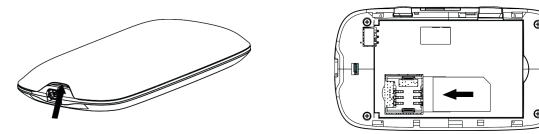

2) Inserta la batería con los contactos dirigidos hacia los contactos metálicos y alinea la cubierta de la batería y presiona ligeramente para cerrar la carcasa:

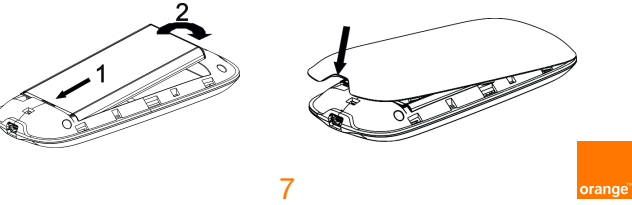

#### [Cómo insertar](http://www.pdfxviewer.com/) la tarjeta microSD

- NOTA: la tarjeta microSD es un accesorio opcional. Si el [producto no](http://www.pdfxviewer.com/) viene con una tarjeta microSD, puedes adquirirla por separado.
- 1) Abre la tapa de la ranura (no tires bruscamente, la tapa está unida al dispositivo y podría romperse) e inserta la tarjeta microSD en la ranura correspondiente:

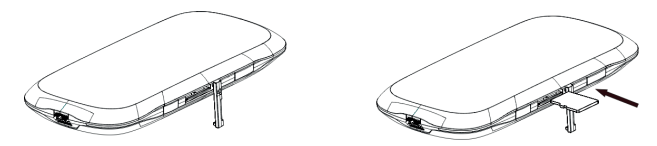

2) Cierra la tapa de la ranura. No extraigas la tarjeta microSD cuando esté en uso, de lo contrario la tarjeta y el router Wi-fi móvil podrían dañarse y los datos almacenados en la tarjeta podrían corromperse.

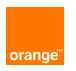

#### [Carga de la](http://www.pdfxviewer.com/) batería

- **Puedes cargar el dispositivo con el cargador incluido e[n la caja](http://www.pdfxviewer.com/)** o bien, conectándolo con el cable USB a tu PC:
- 1) Introduce con cuidado el conector del cargador con la flecha mirando hacia la parte inferior del dispositivo.
- 2) El conector sólo puede entrar en una posición. No es necesario que apliques una fuerza excesiva para conectarlo.
- 3) Comprueba que el conector está en la posición correcta y bien alineado, e insértalo despacio.

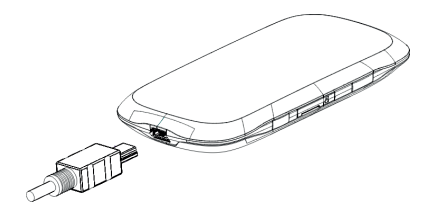

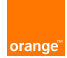

## [Acceso a in](http://www.pdfxviewer.com/)ternet por medio de una conexió[n Wi-fi](http://www.pdfxviewer.com/)

Acceder a internet con tu router Wi-fi movil es muy sencillo. Simplemente tienes que seguir los siguientes pasos:

PASO 1: Enciende el router Wi-fi móvil

PASO 2: Establece una conexión Wi-fi (o vía cable USB)

PASO 3: Accede a internet

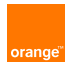

## [1. Encendid](http://www.pdfxviewer.com/)o del router móvil

- Mantén presionado el botón  $\boxed{\circledB}$  (ver imagen) hasta que la  $\mathbf{H}^{\text{max}}$ pantalla se ilumine e indique "Encendiendo".
- Para apagar, mantén presionado el botón  $\Box$  hasta que  $\mathbf{H}^{\text{max}}$ la pantalla se apague.

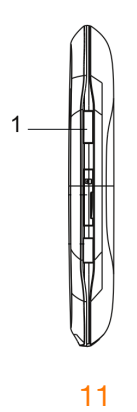

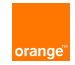

# [2. Estableci](http://www.pdfxviewer.com/)miento de una conexión Wi-fi o USB

**Tu router móvil Wi-fi puede utilizarse para acceder a int[ernet tanto](http://www.pdfxviewer.com/)** vía Wi-fi como por USB. Los pasos a seguir son los siguientes:

#### A través de Wi-fi

- 1) Asegúrate de que la función Wi-fi de tu PC está activada.
- 2) Enciende tu router Wi-fi móvil.
- 3) Selecciona Inicio > Panel de control > Redes e Internet > Conectarse a una red
- 4) Verás la lista de redes inalámbricas disponibles. Busca el nombre de la red Wi-fi de tu dispositivo Orange-MF60-XXXXXX, que encontrarás en la parte posterior de la tapa de la batería del router Wi-fi móvil, identificado como SSID.

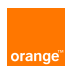

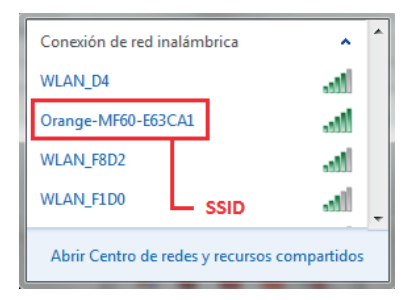

5) Pulsa sobre Orange-MF60-XXXXXX y selecciona Conectar.

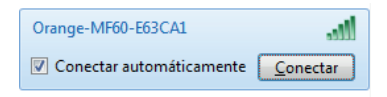

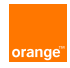

 6) Se solicitará una clave de seguridad de red. Puedes [encontrar](http://www.pdfxviewer.com/)  esta contraseña en la parte posterior de la tapa de la batería  [del rou](http://www.pdfxviewer.com/)ter Wi-fi, identificada como Wi-fi key.

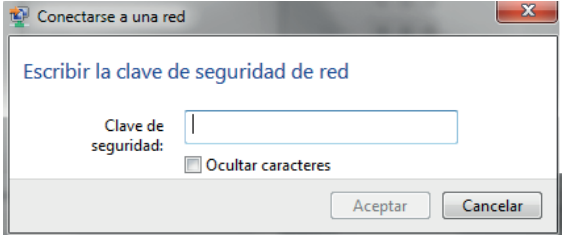

7) La conexión inalámbrica quedará establecida.

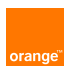

#### [A través de](http://www.pdfxviewer.com/) USB

- 1) Conecta tu router Wi-fi a tu PC con el cable USB.
- 2) Enciende el dispositivo.
- 3) Sigue las instrucciones que aparecerán en pantalla [de tu PC](http://www.pdfxviewer.com/)
- 4) Se creerá un icono de acceso directo en el escritorio:

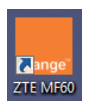

 5) Una vez finalizada la instalación puedes navegar por internet utilizando el navegador de tu PC (Internet Explorer, Mozilla Firefox,...)

orang

#### [3. Acceso a](http://www.pdfxviewer.com/) internet

- Una vez que la conexión Wi-fi se haya establecido corr[ectamente,](http://www.pdfxviewer.com/) podrás acceder a internet.
- Existen dos modos de acceso a internet: manual y automático. Por defecto, el modo de acceso es Automático (A).
- **Podrás configurar el modo de acceso a internet en la página de** gestión web.

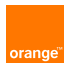

# [Acceso a](http://www.pdfxviewer.com/) página de gestión web

- 1) Asegúrate de que la conexión entre el router Wi-fi m[óvil y tu PC](http://www.pdfxviewer.com/) es correcta.
- 2) Inicia el navegador de internet y teclea http://192.168.0.1 o http://m.home/ en la barra de direcciones.
- 3) Introduce la contraseña y haz clic en iniciar sesión. La contraseña por defecto es admin

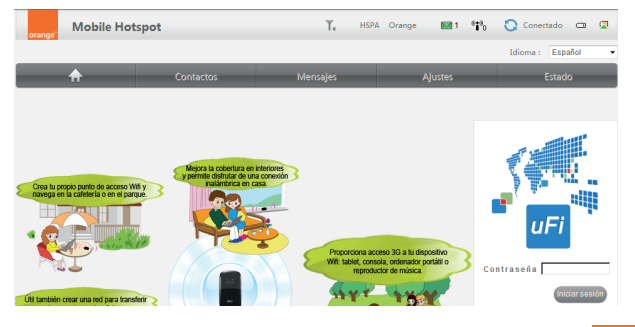

# [Verificación](http://www.pdfxviewer.com/) del código PIN de tu tarjeta SIM

Si el código PIN de tu tarjeta SIM está habilitado, tendrás que introducirlo cada vez que inicies sesión en la página de gestión web (accede a tu navegador y teclea http://192.168.0.1 o htt[p://m.home/\)](http://www.pdfxviewer.com/)

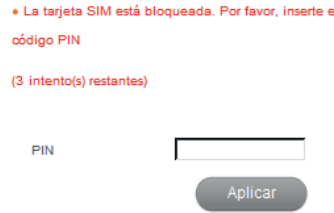

Si no quieres introducir el PIN cada vez que inicies sesión, puedes configurar el PIN de tu tarjeta SIM seleccionando Configuración > Avanzado > Administración de PIN

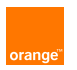

#### [SMS](http://www.pdfxviewer.com/)

- $\mathbf{H}^{\text{max}}$ El servicio de mensajes de texto (SMS) debes utilizar[lo a través](http://www.pdfxviewer.com/) de la página de gestión web:
- 1) Accede a la página de gestión web, para cual debes abrir tu navegador y teclear http://192.168.0.1 o http://m.home/
- 2) Haz clic en SMS para ver, crear, responder o enviar un mensaje.

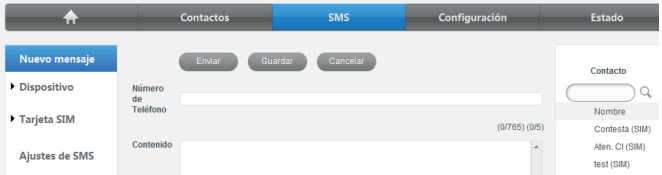

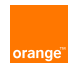

## [Uso de WP](http://www.pdfxviewer.com/)S (acceso seguro a Wi-fi simplificada)

- Si su dispositivo cliente es compatible con WPS, no es necesario introducir la contraseña (Wi-fi key) manualmente. Siga l[os siguientes](http://www.pdfxviewer.com/) pasos:
	- 1) Enciende tu router Wi-fi móvil
	- 2) Inicie su dispositivo cliente (por ejemplo su PC)
	- 3) Active la función WPS de su dispositivo pulsando el botón correspondiente (manténlo pulsado 3 segundos)
	- 4) Active la función WPS de su dispositivo cliente.

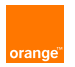

#### [Restablec](http://www.pdfxviewer.com/)imiento de la configuración pred[eterminada](http://www.pdfxviewer.com/)

- En caso de haber olvidado los cambios en las configuraciones de algunos parámetros, puedes restablecer los valores de fábrica y reconfigurar los parámetros del router Wi-fi móvil.
- Mantén pulsadas simultáneamente las teclas de encendido y WPS hasta que se apague la pantalla.
- **La configuración predeterminada se restablecerá y se eliminarán** todas las configuraciones personales.

orano

## [Preguntas m](http://www.pdfxviewer.com/)ás frecuentes (FAQ)

¿Qué puedo hacer si el cliente conectado al rou[ter Wi-fi](http://www.pdfxviewer.com/) móvil no puede acceder a internet?

- 1) Verifica y asegúrate de que el cliente está conectado correctamente a tu router Wi-fi móvil.
- 2) Verifica el estado de la carga para asegurar que tu router Wi-fi móvil está encendido.
- 3) Verifica la intensidad de la señal para asegurar que hay cobertura.
- 4) Verifica que el modo de red (autómatico o manual) es correcto.
- 5) Se debe configurar el nombre de usuario y la contraseña del proto colo PPP al acceder a internet a través del router Wi-fi móvil. Verifica que el nombre de usuario y la contraseña son correctos.
- 6) Comprueba que el adaptador de red de tu cliente funciona bien.
- 7) Si el problema persiste, contacta con tu proveedor de servicios.

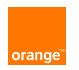

#### [¿Qué puedo](http://www.pdfxviewer.com/) hacer si el cliente no puede acceder a la WI AN?

- 1) Si hay interferencias u obstáculos cerca de tu router Wi[-fi móvil.](http://www.pdfxviewer.com/) cámbialo de lugar.
- 2) Comprueba las siguientes configuraciones del cliente y tu router Wi-fi móvil: SSID, tipo de WEP y clave (Wi-fi key).

orang

### [Advertencia](http://www.pdfxviewer.com/)s y avisos

#### **Para el Propietario**

- Algunos dispositivos electrónicos son susceptibles a las interferencias electromagnéticas que envía el módem si no están protegidos adecuadamente, como los sistemas electrónicos de [vehículos.](http://www.pdfxviewer.com/) Si es necesario, consulte al fabricante del dispositivo antes de utilizar el módem.
- En funcionamiento, los ordenadores portátiles y de sobremesa y el módem pueden causar interferencias con aparatos médicos como, por ejemplo, audífonos y marcapasos. Mantenga siempre los dispositivos alejados a una distancia superior a 20 centímetros de tales aparatos médicos si están encendidos. Apague el módem si fuera necesario. En caso de duda, consulte a su médico o al fabricante del aparato antes de usar el módem.
- Se recuerda al usuario que debe cumplir las restricciones de uso del módem en lugares como depósitos de combustibles o plantas químicas donde haya gases explosivos o se procesen productos explosivos. Apague el módem si fuera necesario.
- El uso de dispositivos de transmisión electrónicos está prohibido en aviones, estaciones de servicio y hospitales. Observe y respete todas las señales de advertencia y desconecte el módem en estas circunstancias.
- No toque el área de la antena interna si no es necesario. Si lo hace, puede afectar al funcionamiento del módem.
- Guarde el módem fuera del alcance de los niños. El módem puede provocar daños si se usa como un juguete.
- Cuando esté en funcionamiento, no toque los componentes metálicos del módem para evitar que le produzcan quemaduras.

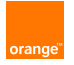

#### **[Utilización](http://www.pdfxviewer.com/) de la batería**

- No cortocircuite la batería porque puede provocar sobrecalentamiento y el con[siguiente](http://www.pdfxviewer.com/) riesgo de incendio.
- No guarde la batería en lugares calurosos o disponer de él en el fuego para evitar explosiones.
- No desmonte ni modifique la batería.
- Para prevenir una explosión, no almacene la batería en emplazamientos cálidos ni la arroje al fuego.
- Nunca utilice un cargador o una batería con daños o deterioros visibles.
- Devuelva la batería deteriorada al proveedor o deposítela en el punto de reciclaje designado. No la deseche junto con la basura doméstica.

#### Advertencia:

Si la batería está rota, manténgase alejado. Si se mancha la piel, lávese con abundante agua dulce y solicite asistencia médica en caso necesario.

orange

#### **[Declaración](http://www.pdfxviewer.com/) de cumplimiento de RoHS**

Para reducir al mínimo el impacto ambiental y asumir una mayor responsabilidad con la tierra en la que todos vivimos, este documento servirá como declaración oficial de que el MF60 fabricado por ZTE CORPORATION, cumple la Directiva 2002/95/CE del Parlamento Europeo - RoHS (R[estricción](http://www.pdfxviewer.com/) de Sustancias Peligrosas) con respecto a las sustancias siguientes:

- Plomo (Pb)
- (2) Mercurio (Hg)
- (3) Cadmio (Cd)
- (4) Cromo hexavalente (Cr (VI))
- (5) Bifenil polibrominado (PBBs)
- (6) Éter difenil polibrominado (PBDEs)

El MF60 fabricado por ZTE CORPORATION cumple los requisitos de la Directiva 2002/95/CE de la Unión Europea.

#### **Desecho del dispositivo antiguo**

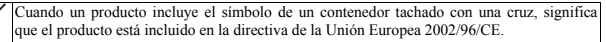

Todos los productos eléctricos y electrónicos deben desecharse al margen de los residuos municipales mediante instalaciones de recolección designadas por las autoridades locales.

Desechar su viejo dispositivo correctamente ayudará a evitar consecuencias negativas para el medioambiente y la salud humana.

Ya que el manual de reciclado de este producto está basado en la directiva WEEE, le rogamos que envíe un correo electrónico a weee@zte.com.cn o que visite el siguiente sitio Web para descargar el documento: http://ensupport.zte.com.cn

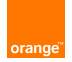

#### **[Tasa de abso](http://www.pdfxviewer.com/)rción específica (SAR)**

Este dispositivo se ha diseñado para que no pueda superar los límites de exposición a ondas de radio [recomendados](http://www.pdfxviewer.com/) por las normas internacionales. Estas normas han sido desarrolladas por el ICNIRP, un órgano independiente integrado por científicos expertos en la materia. Es el encargado de dictar las normativas, márgenes de seguridad incluidos, para que ningún usuario corra riesgo alguno, independientemente de su edad y estado de salud.

Estas directrices utilizan una unidad de medida conocida como tasa de absorción específica o SAR (Specific Absorption Rate en inglés). El índice de absorción de energía para dispositivos móviles es de 2 W/kg; el valor más alto registrado con el este dispositivo tras realizar las pruebas pertinentes fue de 1,60 W/kg (según el estándar EN 50360, EN 62209-1 y EN 62209-2).

Las pruebas se realizan cuando el dispositivo transmite a su máximo nivel de energía. El valor de SAR real del dispositivo está normalmente por debajo del nivel de la prueba.

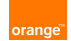

#### **[DECLARACI](http://www.pdfxviewer.com/)ÓN CE DE CONFORMIDAD**

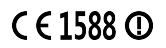

Por la presente, se declara que el producto nombrado a continuación:

#### **Tipo de producto**: MF60 Wireless Modem and Router

**Nº de modelo**: MF60

Cumple los requisitos de protección básicos de la Directiva de Equipos Terminales de Telec[omunicaciones](http://www.pdfxviewer.com/) <sup>y</sup> Radio (Directiva 1999/5/CE de la CE).

Esta declaración se aplica <sup>a</sup> todos los ejemplares fabricados de manera idéntica <sup>a</sup> las muestras sometidas <sup>a</sup> prueba <sup>o</sup> evaluación.

La evaluación de conformidad del producto con los requisitos relacionados con la Directiva de Equipos<br>Terminales de Telecomunicaciones y Radio (Directiva 1999/S/CE de la CE) fue realizada por American TCB<br>(organismo notifi

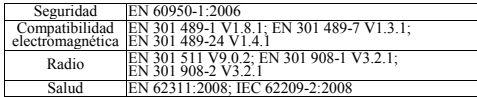

Esta declaración es responsabilidad del fabricante:

ZTE Corporation

ZTE Plaza, Keji Road South, Hi-Tech, Industrial Park, Nanshan District, Shenzhen, Guangdong, 518057, P.R.China

Persona autorizada que firma en nombre de la compañía:

Xu Feng Director de calidad de ZTE Corporation *Nombre <sup>y</sup> puesto en la compañía escritos en letra de imprenta*

Shenzhen, 7 de enero de 2011徐陈

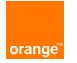